## 2023 年第一次网上申领《教师资格证》流程

前言:建设江苏政务服务网是实现省委、省政府提出的政务服务"不见面、 网上批、快递送"的一项重要改革措施,旨在方便企业和群众办事。《教师资格 证》领取是昆山首批"快递送达"事项,您可以通过江苏政务服务网体验证书免 费邮寄上门的服务。

在您确认《教师资格证》可以领取后(见昆山市人民政府网 http://www.k s.gov.cn/公示公告栏通知),可通过江苏政务服务网或手机端进行网上申领(二 选一,勿重复申请、提交)。具体操作如下:

## 江苏政务服务网申领《教师资格证》流程

第一步: 注册并实名认证。

登陆江苏政务服务网,注册个人账户并实名认证(可使用支付宝认证登陆)。 网上注册请登录: http://www.jszwfw.gov.cn/

第二步: 实名注册并登陆后, 点击选择"昆山市"地区(如图)。

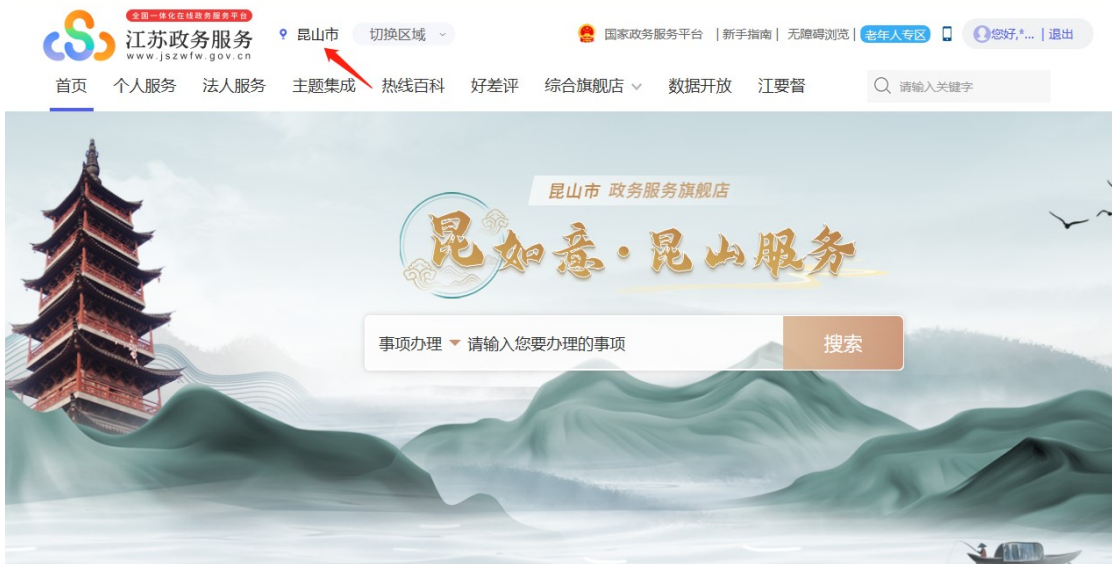

第三步: 在首页"个人服务专区"中的职业资格板块点击"初级中学、小 学、幼儿园教师资格认定"进入申报页面。

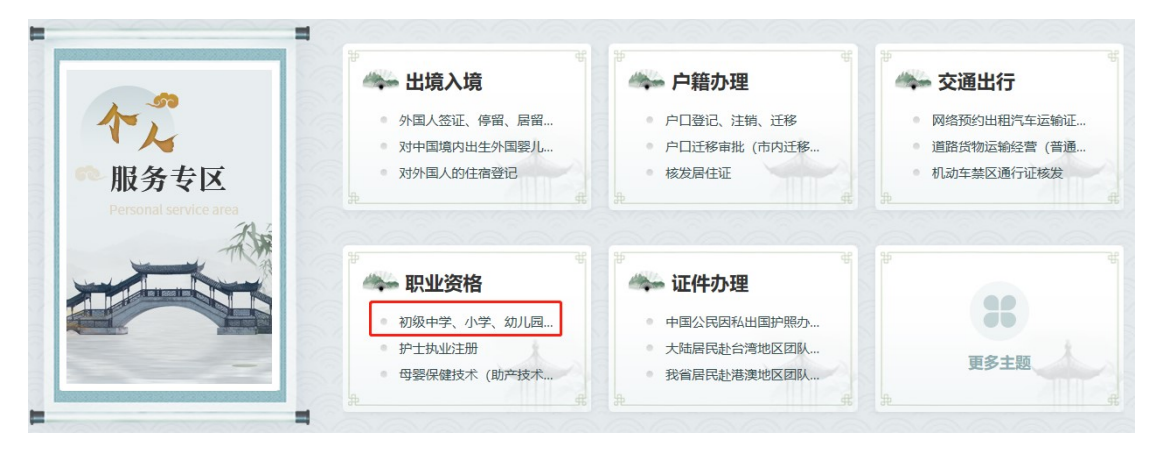

第四步:进入在线申报页面进行确认(申报页面中不需上传资料,工作人 员会通过实名认证信息核实您是否通过),确认后单击"下一步"。

第五步:填写信息(\*号为必填,证照编号填身份证号),选择审批结果送 达(是),申报材料寄送(否),请您务必牢记取件验证码(证书送达时须现场 核对验证码),上述信息填写记录后,请按图示勾选确认。

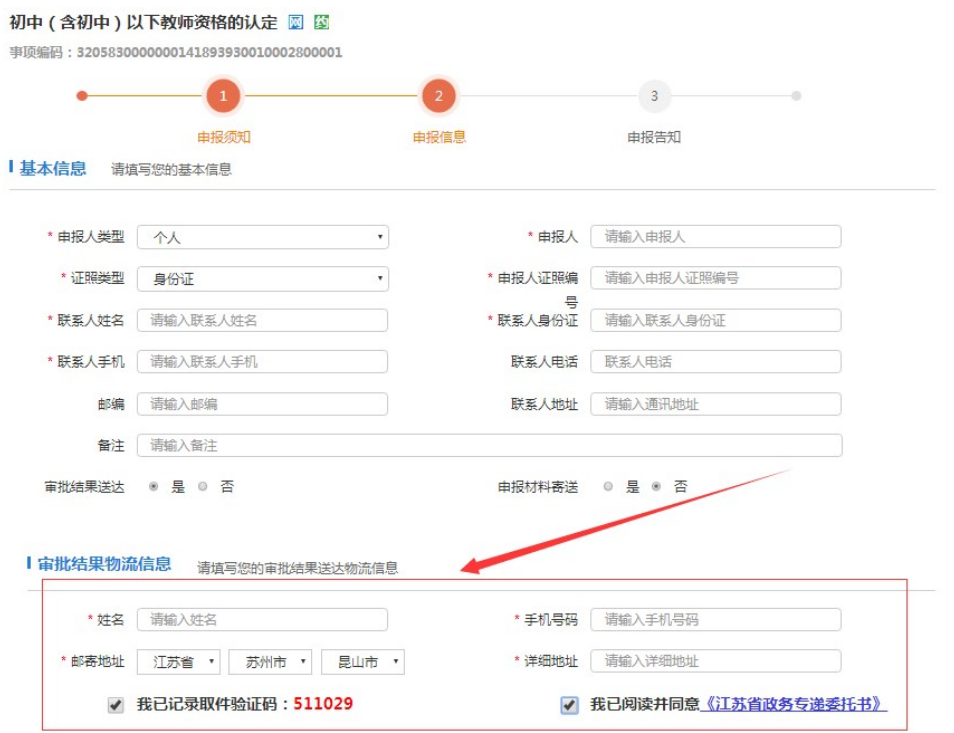

第六步:完成并确认无误后,点击最后的"递交",页面显示如下,即为 网上申报操作成功。

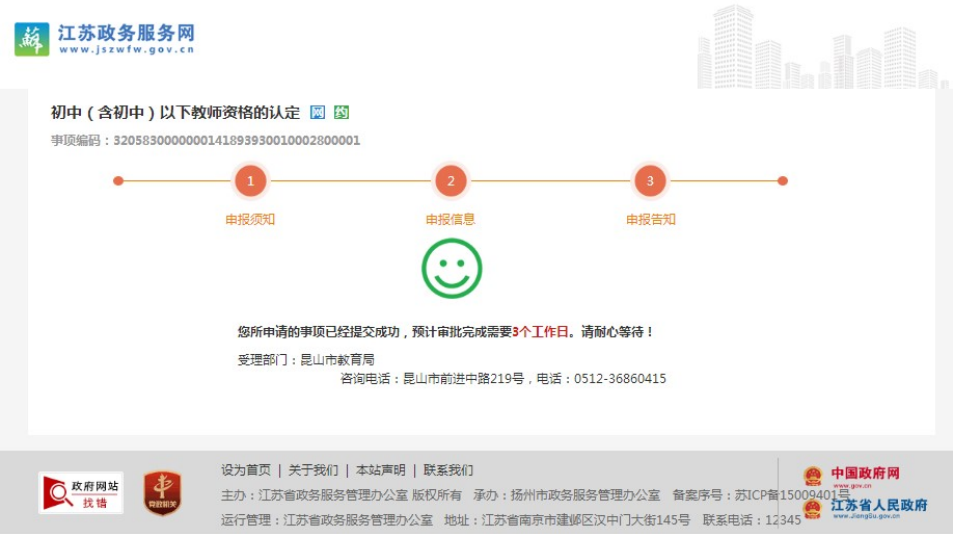

申请成功递交后,《教师资格证书》将于七个工作日内通过EMS送达。届 时快递员会联系您。

## 手机端申领《教师资格证》流程

一、下载"智慧昆山"APP 并注册账号,实名认证后点开首页选择"政务服务" 版块。

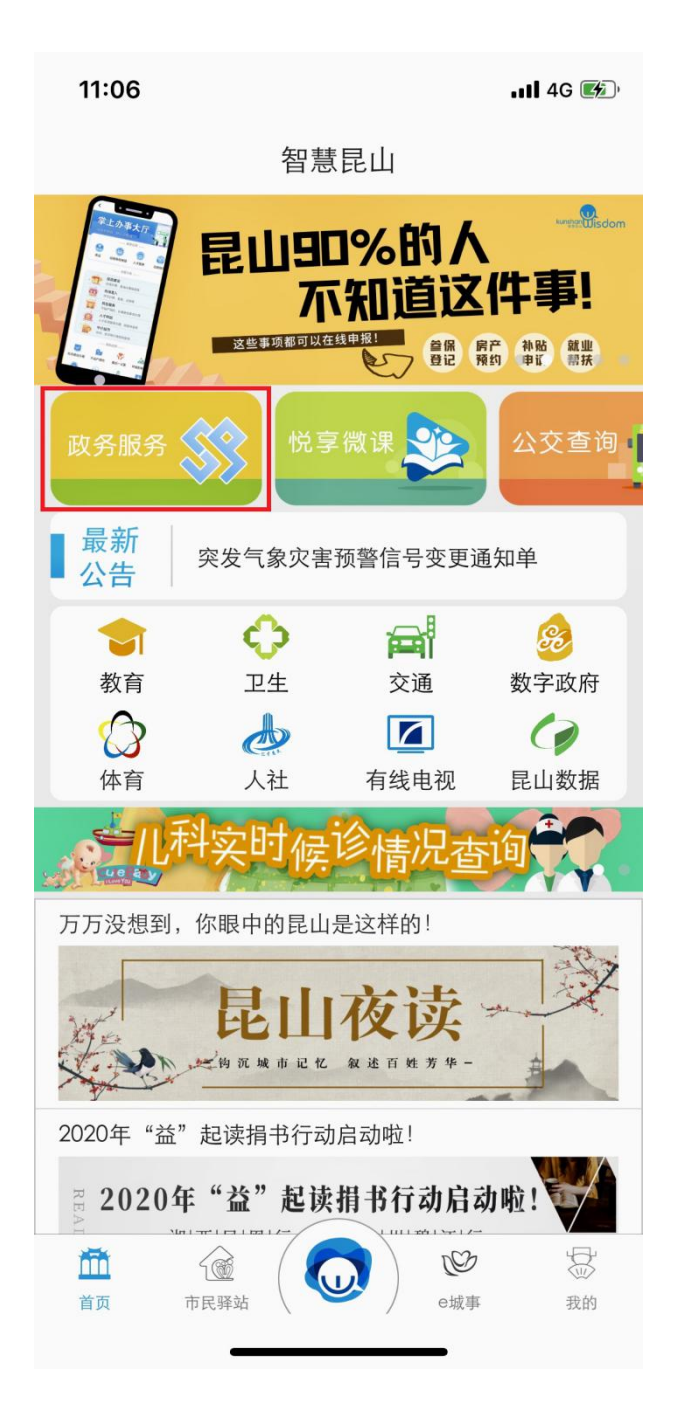

二、选择最下方的"中小学教师资格认定"。

11:06

 $\cdot$ ul 4G $\bullet$ 

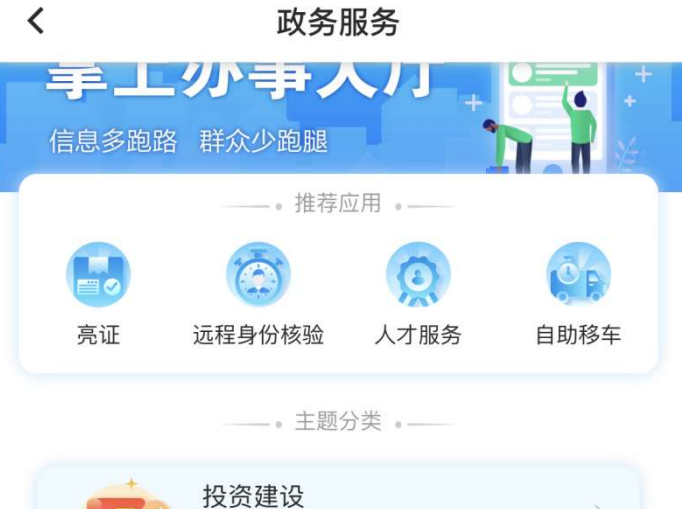

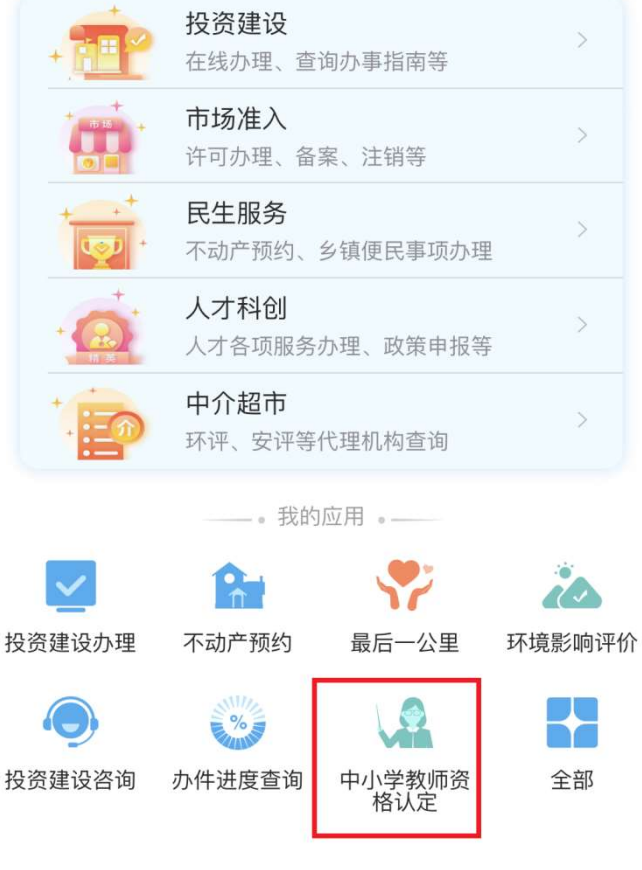

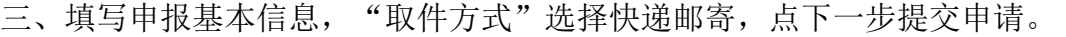

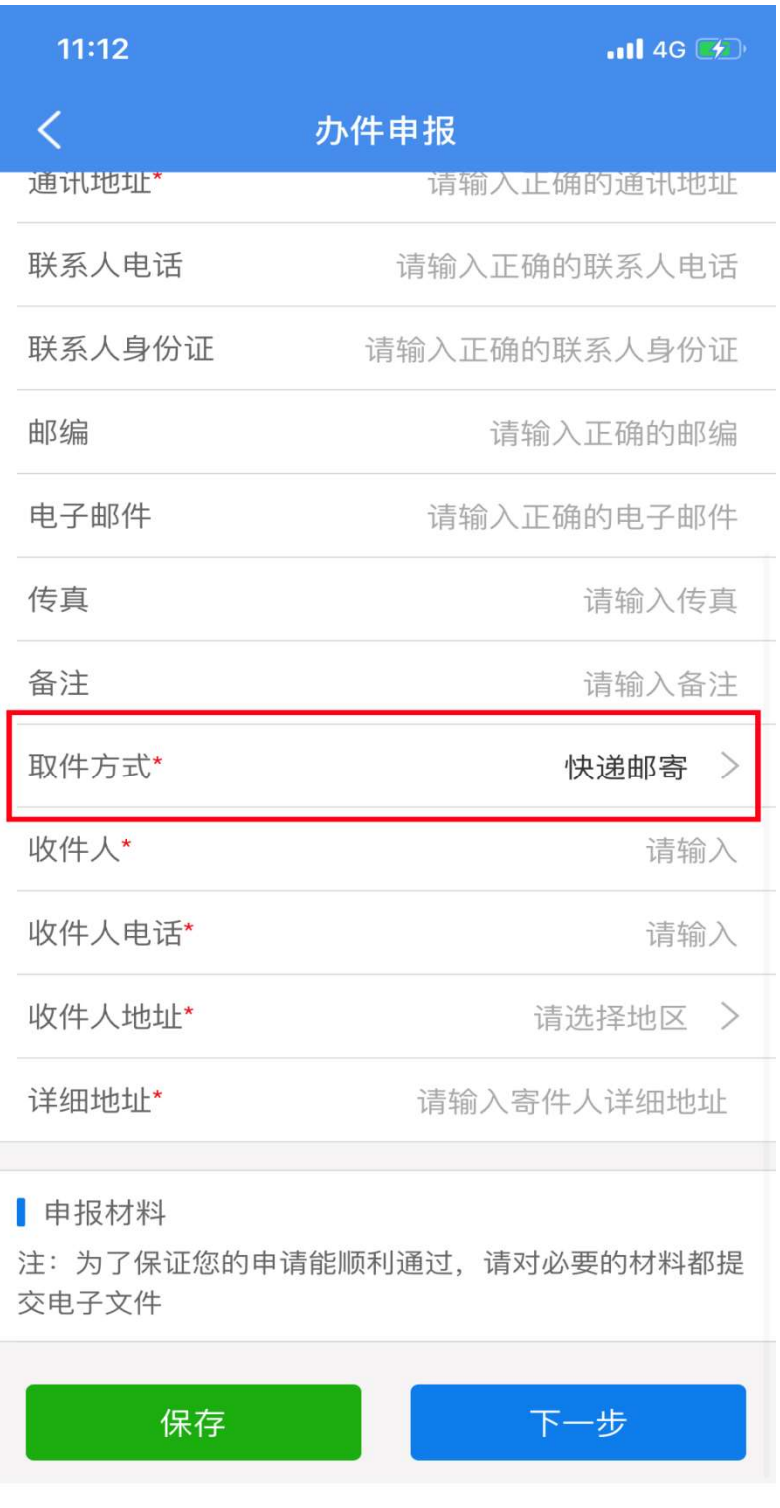

证照编号填身份证号,提交成功即可。因业务量较大,请耐心等待,无需 电话咨询。如您在申请成功七个工作日后还没有收到快递,可与教育窗口人员 联系 (0512-36860415)。